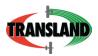

# Instructions for Meterate Setup for G4

The Meterate for the G4 is an optional product. To purchase the unlock, contact your dealer for a Meterate unlock code. Next, refer to Chapter Nine for more information about "Authorize Feature Unlock."

|          | Description                                                                                                    |  |  |  |  |  |
|----------|----------------------------------------------------------------------------------------------------|--|--|--|--|--|
| Hardware | <ul> <li>Transland Meterate II Remote (PN 24160)</li> <li>Meterate Comport Enclosure (PN 20401)</li> <li>G4 Meterate Interface Cable* (PN 051-0415-000)</li> <li>Comports Cable (PN 051-0299-000)</li> <li>Meterate II Drive Assembly (PN 24159) *In kit PN 20401</li> </ul> |  |  |  |  |  |
| Software | <ul> <li>Recommend InelliTrac software version is 3.22.172.1750 or later</li> </ul>                                                                                                    |  |  |  |  |  |

The Meterate II Remote, Meterate Comport Enclosure, and Meterate II Drive Assembly need to be mounted before setting up the Meterate with the G4.

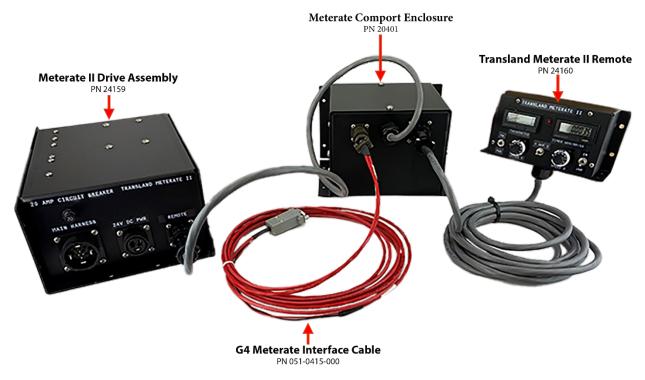

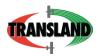

1. From the Map screen, select "Setup" three times, which will lead you to the COM Port Configuration. Select "COM Port Configuration."

| GPS SETUP                 | Satioc HQ<br>Setup | SETUP            |
|---------------------------|--------------------|------------------|
| COM Port<br>Configuration | AGDisp<br>Setup    | More Options     |
| AIMMS<br>Running          | Satioc CLOUD       | Go Back          |
| Small Relay<br>Setup      |                    | EXIT             |
| DAAM<br>Setup             |                    | Return To<br>Map |

2. Choose an available comport. From the pull-down menu, select "**TL\_Meterate**."

| Front Panel Serial Ports PORT 1 COM3 | AGLASER                          |                  |
|--------------------------------------|----------------------------------|------------------|
| PORT 2<br>COM4                       | OFF -                            | BACK             |
| PORT 3<br>COM5                       | DAAM<br>MICRO_RPM<br>TL METERATE |                  |
|                                      | EV6_CAMERA<br>OFF                | EXIT             |
| COMMIT CHANGES                       | NMEA Setup                       | Return To<br>Map |

3. Select "Commit Changes."

| PORT 3<br>COM5 OFF G |               |
|----------------------|---------------|
| COM5 G               | ACK           |
|                      | Back          |
|                      | XIT           |
|                      | urn To<br>Map |

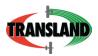

### 4. Select "Exit."

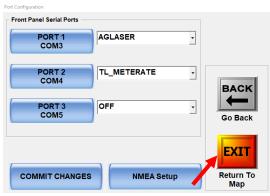

 Take the Comports Cable (PN 051-0299-000) and connect it to the PORT/COM plug on the G4 Meterate Interface Cable (PN 051-0415-000). Select the PORT/COM that was selected on the G4.

*Note:* The Comports Cable (PN 051-0299-000) is labeled with COM3, COM4, and COM 5. COM3 connects to Port 1, COM4 connects to Port 2, and COM5 connects to Port 3.

- 6. Connect the cable from the Transland Meterate II Remote (PN 24160) to the Meterate Comport Enclosure (PN 20401).
- 7. Connect the G4 Meterate Interface Cable (PN 051-0415-000) into the interface of the Meterate Comport Enclosure.
- 8. Connect the cable from the Meterate Comport Enclosure (PN 20401) into the "REMOTE" connection on the Meterate II Drive Assembly.

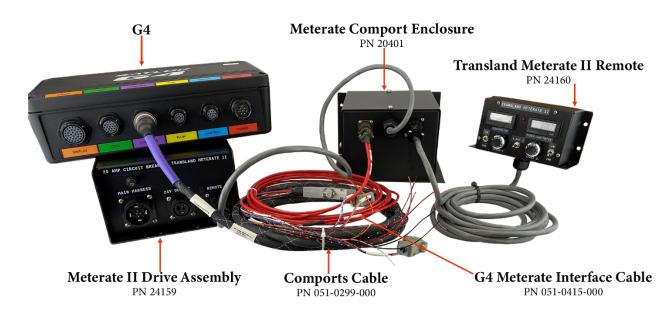

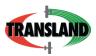

- 9. Connect power cable to aircraft power and ground.
- 10. On the G4, select "Setup." USB 0.0 A 0.00 A NO CTRL 6 ZOOM HOT KEYS 4 Trim: 0.00 G/A CLR PATE ZO OM MO DE Manual CLR SWATH  $\bigoplus$ INFO JOB 4 START LOG POLYS ENTER MISC ZOOM GPS DH Logging is ON E Auto Boom OFF T TRK 100 M WPT By N BPG -DNG MARK MODE 4 KEYPAD SETUP RETURN SETA

#### 11. Select "G4 Controllers."

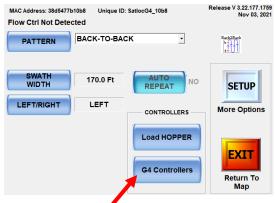

#### 12. Select "Meterate Controller."

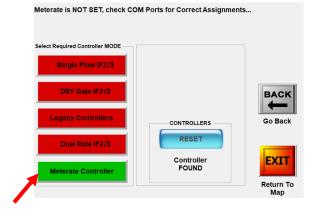

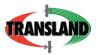

13. Select "Exit."

| Meterate is NOT SET, check CC   | DM Ports for Correct Assignm | ents                     |
|---------------------------------|------------------------------|--------------------------|
| Select Required Controller MODE |                              |                          |
| Single Flow IF2/3               |                              |                          |
| DRY Gate IF2/3                  |                              | BACK                     |
| Legacy Controllers              | CONTROLLERS                  | Go Back                  |
| Dual Rate IF2/3                 | RESET                        |                          |
| Meterate Controller             | Controller<br>FOUND          | <b>EXIT</b><br>Return To |
|                                 |                              | Map                      |
|                                 |                              |                          |

- 14. From the Maps screen, select "Setup" two times.
- 15. Select "Meterate CTRL."

| LOGGING<br>SETUP<br>METERATE CTRL | Transfer USB Files | SETUP<br>More Options |
|-----------------------------------|--------------------|-----------------------|
| SCREEN                            |                    |                       |
| LIGHT BAR                         | US                 | Go Back               |
| NAV SYSTEM                        | Transfer Files     | Return To<br>Map      |

16. There are two modes (manual and automatic) that switch back and forth when selected (upper left-hand corner). In manual mode, you can operate the Meterate using the Meterate Remote. In automatic mode, select "Base Speed" and enter the speed intended for product application.
GATE GPS BASE Speed MPH

| AUTOMATIC MODE BASE Speed 135 MPH                | SETUP        | 135 |          |   | (20 to 200) BASE MPH Spd |
|--------------------------------------------------|--------------|-----|----------|---|--------------------------|
| Set Target TACH RPM for Selected ( \$ BASE Speed | More Options | 1   | 2        | 3 |                          |
| Enter TACH RPM Tach RPM: 260                     |              | 4   | 5        | 6 | Accept                   |
| Rotor RPM: 48.75                                 |              | 7   | 8        | 9 | Accept                   |
| 5et TACH RPM per EVERY Speed                     | GO BACK      |     | 0        |   | EXIT                     |
| EVERY Enter Tach RPM 15                          | EXIT         | ÷   | <b>→</b> |   | Cancel                   |
| 2.00 MPH Per ESpeed                              | Return To    |     |          |   |                          |

17. Select "Accept."

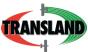

18. Select "Enter Tach RPM" (TACH speed is how fast the Meterate turns). Enter the RPM that is required for product application.

|   |                                                 |                  | 1 | ACH RPM Speed |          |   |               |        |
|---|-------------------------------------------------|------------------|---|---------------|----------|---|---------------|--------|
|   | AUTOMATIC MODE BASE Speed 135 MPH               | SETUP            |   | 260           |          |   | 2 to 556 Tach | RPM    |
|   | Set Target TACH RPM for Selected GPS BASE Speed | More Options     |   |               | 2        | 3 |               |        |
|   |                                                 |                  |   |               | 2        | 3 |               |        |
|   | Enter TACH RPM Tach RPM: 260                    | BACK             |   | 4             | 5        | 6 |               | Accept |
| 1 | Rotor RPM: 48.75                                |                  |   |               | =        |   |               |        |
|   | Target<br>Rate 100.0000 Lb/Acre (S: 170.0 Ft)   | Go Back          |   | 7             | 8        | 9 | -             | Accept |
|   |                                                 |                  |   |               | 0        |   |               | EXIT   |
|   | EVERY Set TACH RPM per EVERY Speed              | EXIT             |   |               | Ū        |   |               |        |
|   | 2.00 MPH Enter Tach RPM Per ESpeed 15           | Return To<br>Map |   | ÷             | <b>→</b> |   | $\boxtimes$   | Cancel |

- 19. Select "Accept."
- 20. Select "Every."

|                                | E BASE Speed 135 MPH                                                                                   | SETUP             |
|--------------------------------|----------------------------------------------------------------------------------------------------|-------------------|
|                                | Tach RPM: 260                                                                                          | More Options      |
| Enter TACH R<br>Target<br>Rate | PM         Tach RFM. 200           Rotor RPM: 48.75           100.0000           Lb/Acre (S: 170.0 Ft) | Go Back           |
| EVERY<br>2.00 MPH              | Set TACH RPM per EVERY Speed                                                                           | EXIT<br>Return To |
| 2.00 MPH                       |                                                                                                    | Return To<br>Map  |

21. Enter the difference in speed needed to change the RPM. (Need to do this for constant rate.)

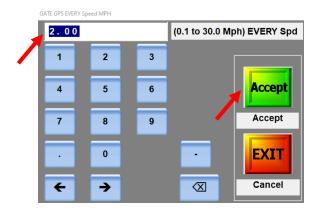

22. Select "Accept."

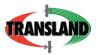

23. Select "Enter Tach RPM Per ESpeed."

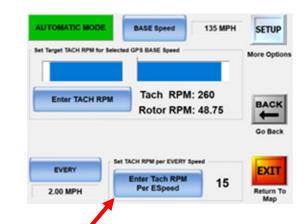

24. Enter desired number.

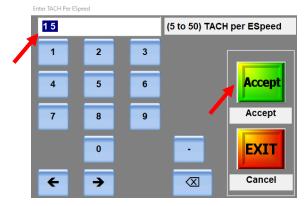

25. Select "Accept."

## **Technical Support**

### support@satloc.com

Call or Text 833-4-Satloc (833) 472-8562 <u>www.satloc.com</u>

1206 Hatton Rd. Wichita Falls, TX 76302